## GeoJSON と WebGIS 用ファイル

Windows 版の QGIS の最新バージョン 3.16 を使用して説明しています。 必要なファイルのダウンロード、QGIS のプラグインのインストールのために インターネット接続が必要です。

1. GeoJSON (Geographic JavaScript Object Notation) (ジオ・ジェイソン) について

GeoJSON は JavaScript(ウェブページを動的に表現するために広く使用されているプログラミング言 語)に準じたデータの記述方法である JSON(JavaScript Object Notation)に基づいて、空間データとそ れ以外(非空間データで属性データなどのこと)を関連づける GIS データの記述形式である。ポイント、 ライン、ポリゴンなどのベクタデータを記述することができる。

これまで GIS のベクタファイルはシェープファイル形式を扱ってきた。シェープファイルは 1990 年 始めに現在の ESRI 社が定め、GIS の中心的なデータ形式として広く使用されてきている。シェープファ イルはバイナリ形式のファイルであるために、対応したソフトウェアでのみ作成、表示、編集が可能であ る。インターネットの普及以前や回線が細い時代は、基本的に GIS データはローカルの(ネットを介さ ず直接操作する)コンピュータで扱われた。インターネットの普及とデータのマルチメディア化、回線の ブロードバンド化によって、画像をともなう地図データをはじめとした比較的大きなデータをリアルタ イムで扱うことが可能になった。それによってリモートにある GIS データを処理して表示させるサービ スが始まり、代表的な Googlemap は現在でも広く利用されている。

ネットを介してデータの処理や表示を行う時には、特定のアプリケーションで扱われるバイナリタイ プよりも、文字情報からなるテキストタイプの方が都合が良い。Googlemap では、古くから(1998 年に W3C により勧告)利用されているテキストからなるマークアップ言語である XML (Extensible Markup Language)をベースとして作成された KML(OGC:Open Geospatial Consortium, Inc によって 2008 年 に取り入れられた)というデータ形式を中心に使用している。DEM データで使用されている DML(OGC によって 2000 年に標準化)も同様に XML をベースとしている。一方でネット上で JavaScript が広く使 用されていることから、世界の有志によって 2008 年に GeoJSON が発表されて、2016 年に IETF(Internet Engineering Task Force)によって標準化した内容が公表された (RFC7946)。

GeoJSON はテキストファイルなので、ファイル単体で内容を容易に確認することができると同時に、 作成することもできる。例えば以前使用した市区町村の境界ファイルにおいて、[熊本市中央区大江 2 丁 目]のポリンゴンデータの内容を知りたい場合、シェープファイルの場合は、QGIS などの GIS ソフトウ ェアに読み込んで、属性テーブルを表示させてようやく、表 1 のような属性データの一覧を得ることが できる。空間情報である座標値については、QGIS の機能の一つである頂点ツールを呼び出して初めて、 図 1 のように座標値を確認、編集することができる。

一方 GeoJSON ファイルで表現した場合は表 2 のように属性情報と空間情報ともにすべて文字だけで 表現されているため、特別なアプリケーションは不要で汎用性も高い。ここでは分かりやすくするため に属性データのフィールド名を太字で示した。その後はフィールド値である。赤字は順にレイヤ名、座標 系、ベクタデータのタイプで、最後に小さい字で表現したのがポリゴンを構成するポイント(点)の座標 値の一覧である。このデータ構造を知っていれば、文字を編集するだけでポリゴン、ライン、ポイントの ベクタデータを作成することができる。

表 1 シェープファイルで作成された熊本市中央区大江 2 丁目のポリゴンデータを QGIS で読み込んでから抜き出した属性データ

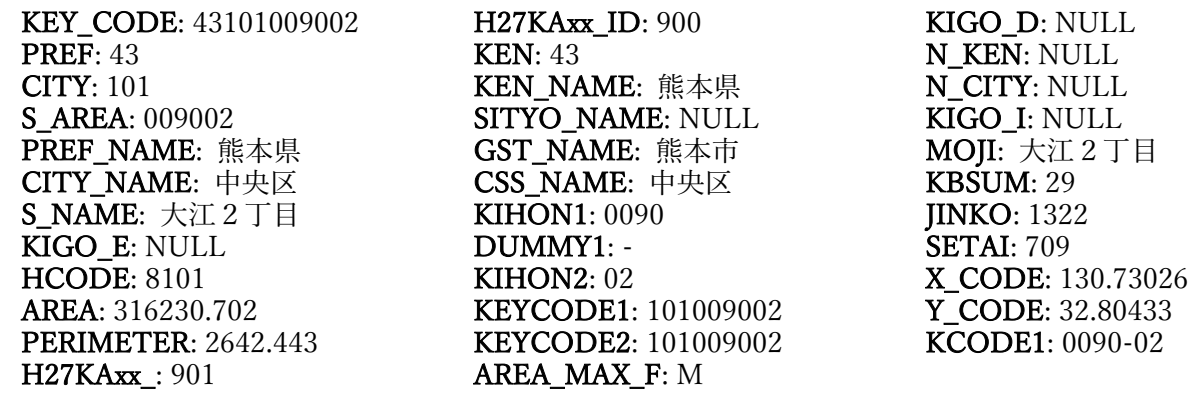

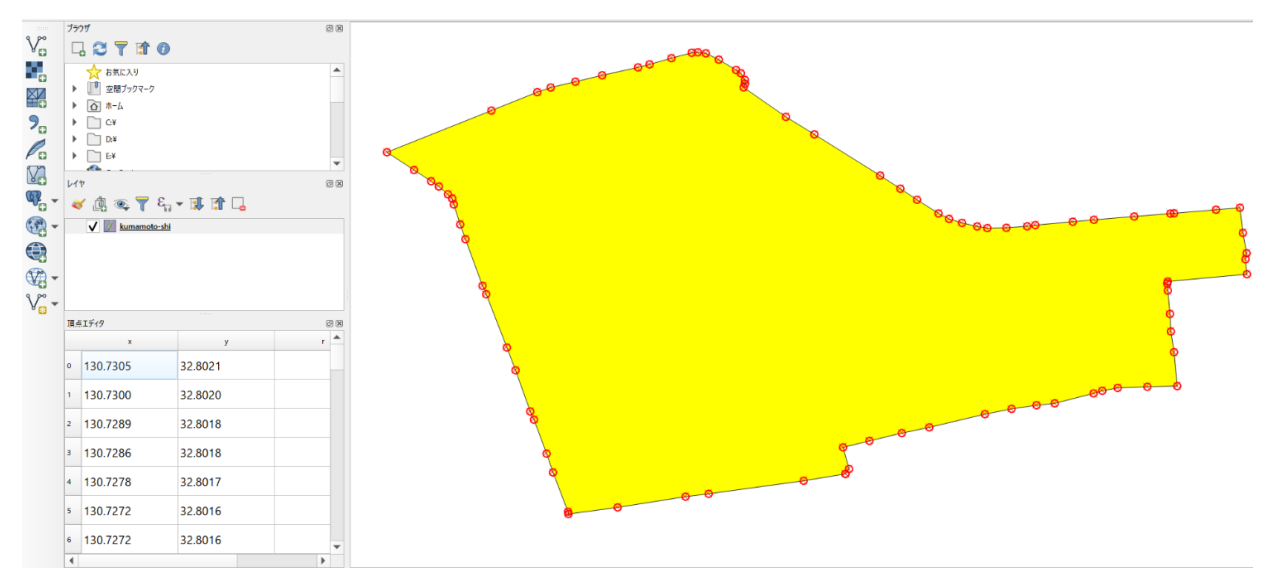

図 1 熊本市中央区大江 2 丁目のポリゴンデータの空間データを QGIS の頂点ツールで表現した データは総務省の「地図で見る統計(統計 GIS)」から熊本県の GIS データをダウンロード して、QGIS3.16 を使用して加工したもの。

2. 今回の作業内容について

上記の2種類のデータ(シェープファイルと GeoJSON)は、QGIS によってそれぞれに変換するこ とができる。今回は先ずこれらを理解するために以下の内容の学習と作業を進めます。①シェープファ イルを GeoJSON に変換して GeJSON の基本的な構成を理解する、②位置データを使って GeoJSON フ ァイルを作成する、③既存の GeoJSON を読み込んで熊学マップを充実させる。

次に Web 上で GIS データを活用する WebGIS のデータの作成方法を学ぶために、QGIS のプラグイ ン[qgis2web]をインストールして、上記③で作成した熊学マップを WebGIS 用のファイルに変換する作 業を行う。

表 2 GeoJSON で作成された熊本市中央区大江 2 丁目のポリゴンデータ

| "type": "FeatureCollection",                                                                                                    |
|----------------------------------------------------------------------------------------------------|
| "name": "oe-2",                                                                                                    |
| "crs": { "type": "name", "properties": { "name": "urn:ogc:def:crs:EPSG::4612" } },                                                                                                    |
| "features":                                                                                                    |
|                                                                                                    |
| { "type": "Feature", "properties": { "KEY_CODE": "43101009002", "PREF": "43", "CITY": "101",                                                                                                    |
| "S AREA": "009002", "PREF NAME": "熊本県", "CITY NAME": "中央区", "S NAME": "大江 2 丁                                                                                                    |
| 目", "KIGO E": null, "HCODE": 8101, "AREA": 316230.702, "PERIMETER": 2642.443,                                                                                                    |
| "H27KAxx ": 901, "H27KAxx ID": 900, "KEN": "43", "KEN NAME": "熊本県", "SITYO NAME":                                                                                                    |
| null, "GST NAME": "熊本市", "CSS NAME": "中央区", "KIHON1": "0090", "DUMMY1": "-",                                                                                                    |
| "KIHON2": "02", "KEYCODE1": "101009002", "KEYCODE2": "101009002", "AREA_MAX_F":                                                                                                    |
| "M", "KIGO_D": null, "N_KEN": null, "N_CITY": null, "KIGO_I": null, "MOJI": "大江 2 丁目",                                                                                                    |
| "KBSUM": 29, "JINKO": 1322, "SETAI": 709, "X_CODE": 130.73026, "Y_CODE": 32.80433,                                                                                                    |
| "KCODE1": "0090-02" }, "geometry": { "type": "MultiPolygon", "coordinates":                                                                                                    |
| 130.730505572242123, 32.80206388534809 1, [130.730008041056294, 32.801982095395147], [130.728877623623646, 32.801827658552689 1,                                                                                                    |
| 130.728602144062677, 32.801793510597605<br>130.727793177454515, 32.801665948945022<br>130.727207486409554, 32.801587092522141 ]<br>130.727202943452795, 32.801613555829341<br>130.727024100510079.32.802081115545676<br>130.726948088556952, 32.80230465565274                                  |
| 130.726797783316158, 32.802708130293638<br>130.72657811040196, 32.803295141690057<br>130.726753373270924.32.802806050955304<br>130.726185003843966, 32.804298929949482<br>130.726475216764811, 32.803565827350127<br>130.726229064117121.32.804198929708946                                     |
| 130.72598159346623, 32.804852635716095<br>130.725843035556352, 32.805265875726285<br>130.725919095961217, 32.805027962725646                                                                                                    |
| 130.725823881848441.32.805336797515722<br>  130.725664814168823. 32.805479065488022<br>130.725772548797863.32.805386390910769 L<br>130.72504693076678, 32.805886113923528<br>130.725572500553341.32.805541531779262<br>130.725369953860337, 32.80567505611706 L<br>, 130.726290566262946,       |
| ,   130.726996475653948, 32.806655011502713  ,   130.72729071748185, 32.80672432539653  ,<br>130.727609237481289, 32.806800330292845<br>130.728036222051344, 32.806894094817451<br>130.728173537201997, 32.806929935563936                                                                      |
| 130.72843412495908, 32.807003911990527<br>130.728748017568421, 32.807073282051832<br>130.728675116801895, 32.807068368532441<br>[130.729202990773899, 32.806863467794258]<br>130.728997892818967.32.806986177166877<br>130.728843408384137, 32.807061633815685                                  |
| 130.729260797404834.32.806824419989113<br>130.729309764373397.32.806701760742442<br>130.729308379380939, 32.806745668213139                                                                                                    |
| 130.729293192942947.32.806656582720578<br>32.80609818639924     130.73091880520883.<br>130.7301353491074.<br>32.805452618382006<br>32.805608807859194<br>130.731357458678701.32.805321875789609<br>130.731613435799318.<br>130.731159559777211                                                  |
| 32.805158548683032<br>130.731892972404125, 32.805046455717218<br>32.805094088572581<br>130.732073545745919<br>32.805004499640368<br>130.732421140060609.32.804988312799388<br>130.732668379399399<br>130.732193922212474.<br>32.804984993363739                                                 |
| 32.805005766861953<br>130.733212937448201.32.805060538323382<br>130.733463498419582.<br>130.732765254574048.<br>32.805020079835835<br>32.805083650350724<br>32.805122764103118<br>130.734373921811823, 32.805157546794796<br>130.734417356013608<br>130.733942947662058.                        |
| 130.735236793754552.32.804927948023995 L<br>32.805160456748567<br>130.734917634109991.32.805202887033438<br>130.735202479176706, 32.8052270367739<br>130.735281262399837, 32.804686017871461<br>130.735267791292728.32.804614760697831<br>130.735285020326302, 32.80443699100357                |
| 130.734342897664789.32.804350334909309<br>130.73434321484936.32.804243088090182<br>130.734336269214339.32.804327740717149                                                                                                    |
| 130.734369105038155, 32.803965152097867<br>130.734417228358467, 32.803510884485419<br>130.734379733358651, 32.803756333864634<br>130.734455170813845.32.803107391253924<br>130.734099312595163, 32.80309959368789  <br>130.733746786836349, 32.80308612985754<br>.   130.733563108693801.       |
| 130.733459589883779.32.803020615639156 L<br>130.732997113185831, 32.802902523211102 ], [130.732779990606048.<br>32.803051888689971<br>32.802879481414898<br>130.732482696805675, 32.802836506528116  ,   130.732165420785975, 32.80277374345696  , [ 130.731504224427454, 32.802617124399504 ], |
| 130.73117695525255, 32.8025486841317 ], [130.730791260528548, 32.802456129097408 ], [130.730477366513327, 32.802379260429859 ], [130.730548316841407,                                                                                                    |
|                                                                                                    |
|                                                                                                    |

- 3. ファイルの準備
	- (1) 前回使用したフォルダ[GIS2-11]をファイルごとデスクトップにコピーして、フォルダ名を [GIS2-12]に変更する。これを今回の作業用として使用する。
	- (2) manaba の今回のコースコンテンツにあるファイル[geojson.zip]をダウンロードして、このフォ ルダに置き、ファイルを展開する。
- 4. シェープファイルの GeoJSON への変換と GeoJSON の基本的なデータ構成について
	- (1) QGIS を起動して、前回のプロジェクトファイル[kumagaku.qgz]を読み込む。
	- (2) レイヤ[kumagaku]で[エクスポート]-[地物の保存]の順にクリックし、[ベクタレイヤを名前をつ けて保存]のウインドウが表示されるので以下の設定をおこなう。
		- ① [形式]で[GeoJSON]を選択する。
		- ② [ファイル名]の欄の右端の[…]をクリックして、[名前をつけてレイヤを保存]のウインドウ において保存先は作業用フォルダ、ファイル名は[kumagaku]を記入、[ファイルの種類]は [GeoJSON]を選択して[保存]をクリックする。

③ [ベクタレイヤを名前をつけて保存]のウインドウに戻るので、[OK]をクリックする。

- (3) Windows のスタートメニューの[Windows アクセサリ]のグループにある[メモ帳]を起動する。
- (4) [メモ帳]のウインドウに、(2)で保存した[kumagaku.geojson]をドラッグ&ドロップする。
- (5) テキスト表示されるので記載されていることを確認する。ここにはデータの型、CRS(Coordinate Reference System:座標参照系、位置の決め方のルールのようなもの)、レイヤ名などの位置情報 以外のものと座標値が記載されている。最後に並んでいる座標値は人によって作業した際のポイ ントの取り方が微妙に異なっている結果、異なる数値になっている。
- (6) レイヤパネルに[kumagaku]というレイヤが 2 つできるので、前回作成した赤枠のレイヤを削除す る。
- (7) 上で作成したレイヤ[kumagaku]を、レイヤのプロパティをよびだして、削除したレイヤと同じよ うな表示(塗りつぶしなし、赤枠)にする。
- 5. 位置データから直接 GeoJSON ファイルを作成する
	- (1) 再びメモ帳を起動する。
	- (2) ここではポイントデータを作成するために、以下の内容をコピーしてメモ帳に貼り付ける。

{ "type": "FeatureCollection","name": "レイヤ名", "crs": { "type": "name", "properties": { "name": "urn:ogc:def:crs:OGC:1.3:CRS84" }}, "features": [ { "type": "Feature", "properties": { "id": 1, "name": "ラベル" }, "geometry": { "type": "Point", "coordinates": [経度, 緯度] }}]}

- (3) ブラウザを開いて Googlemap にアクセスする。
- (4) 熊本学園大学を表示させて、自分が気に入っている場所、普段よくいる場所、なければどこか適 当な場所で右クリックしてデータを表示させて、一番上にある座標値の数値で左クリックする(デ ータがコピーされる)。
- (5) メモ帳にコピーした内容の経度, 緯度の部分に座標値を貼り付けて、経度, 緯度を削除する。レイ ヤ名とラベル(図に表示させるその点の名称)の部分も同様に任意に決めて元の文字と置き換え る。
- (6) メモ帳のメニューにある[ファイル]-[名前を付けて保存]の順にクリックして、保存先は作業用フ ォルダ、ファイル名は[mypoint.geojson]を記入、[ファイルの種類]は[すべてのファイル]を選択 して[保存]をクリックする。
- (7) ファイル[mypoint.geojson]を QGIS のマップキャンバスにドラッグ&ドロップして、ポイントデ ータが表示されて、レイヤパネルにレイヤとして表示されていることを確認する。
- 6. 既存の GeoJSON ファイルを読み込んで見やすいように加工する
	- (1) [3.ファイルの準備 (2)]でダウンロードして展開したファイル(拡張子が js)をすべて QGIS の マップキャンバス上にドラッグ&ドロップする。
	- (2) 上記[4. (7)]で読み込んだ地点と、ここで読み込んだ建物などのレイヤすべてについて、以下の作 業を行って名称を表示させる。
	- (3) レイヤ名で右クリックしてレイヤのプロパティを表示させる。
- (4) レイヤのプロパティのウインドウの左側の項目名のうち、[ラベル]をクリックする。
- (5) 一番上に[なし]と表示されているところをクリックして[単一定義]を選択して、[OK]をクリック する。
- (6) マップキャンバス上の該当のデータの上に建物名などが表示されたのを確認する。
- (7) 上記で読み込んだ施設などのレイヤと[mypoint]として加えたレイヤについてすべて、上記(3)か ら同様の作業を行う。
- (8) レイヤと[mypoint]が他のレイヤと重なって見えない場合は、レイヤパネルで上に移動させて表 示させる。
- 7. プラグイン[qgis2web]のインストールと WebGIS 用データの出力
	- (1) メインメニューの[プラグイン]-[プラグインの管理とインストール]の順にクリックする。プラグ インのウインドウが開く。
	- (2) 左側の項目のうち一番上の[全プラグイン]を選択する。
	- (3) 検索欄に[qgis2web]を入力する。すぐ下の欄にチェックボックスと[qgis2web]の文字が表示され たら、チェックを入れて、右下の[インストール]クリックする。
	- (4) インストールが終了したら[閉じる]をクリックする。
	- (5) メインメニューの[Web]-[qgis2web]-[create web map]の順にクリックする。
	- (6) [Export to web map]のウインドウが表示されるので、以下の様に作業をする。
		- ① 上の[Appearance]タブをクリックする。
			- ア. [Add layers list]は[collapsed]を選択する。
			- イ. [Geolocate users]にチェックを入れる(現在地表示機能を有効にする)。
			- ウ. [Match project CRS]にチェックを入れる。
			- エ. [Measure tool]で[Metric]を選択する。
			- オ. [Show popups on hover]にチェックを入れる。
		- ② 上の[Export]タブをクリックする。
			- ア. [Exporter]で[Export to folder]を選択して、その右にある[…]をクリックする。
			- イ. [Choose export folder]のウインドウで、作業フォルダを選択して[フォルダの選択]を クリックする。
			- ウ. 右下にある[Export]をクリックする。
	- (7) 作業用フォルダに新たに[qgis2web]から始まるフォルダ名のフォルダが作成され、ここに export したファイルがすべて出力されている。これは HTML 形式であるために、GIS ソフトウェアが なくても、どのような OS、ブラウザを使用しても地図情報を表示することが可能である。
	- (8) ブラウザが自動的に起動して、(7)の export したファイルが読み込まれる。
	- (9) 課題に使うスクリーンショットを記録する。
		- ① ブラウザに出力された地図が表示されている状態で、全画面表示させる。
		- ② スクリーンショットする。PC では、キーボードの左下にあるファンクションキー([Fn]の 表示)と、右上の方にあるプリントスクリーン([PrSc]などの表示)を同時に押す。
		- ③ スタートボタンを押して、Windows アクセサリのグループにあるペイントを起動する。
- ④ ここにスクリーンショットした画面の画像を貼り付ける。
- ⑤ マルチスクリーンの場合で、別のモニター上の関係のない内容を含まれる場合は、ここで必 要な内容だけをコピーして、ペイントをいったん閉じてから再度貼り付ける。ブラウザの URL の欄は、入るようにする。
- ⑥ 内容を png ファイルとして保存する。場所は作業用フォルダ、ファイル名は[kumagaku.png]。
- ⑦ ペイントを閉じる。
- (10)上記(7)で作成したファイルを Web 上に置けば GIS ソフトウェアが入っていないスマートフォン からも利用できる。実際に置いたものへのリンクは以下の通り。特にスマートフォンの位置情報 を使用すると、自分で作成した地図の中のどこにいるかが分かる。

https://kgumap.econ.kumagaku.ac.jp/netron/

![](_page_5_Picture_6.jpeg)

- 8. 印刷レイアウトによる出力
	- (1) メインメニューの[プロジェクト]-[新規印刷レイアウ ト]の順にクリックする
	- (2) [新規印刷レイアウトを作成]のウインドウが表示される ので、ここでは[GeoJSON で作成した熊本学園大学内の 建物配置]と入力して[OK]をクリックする。印刷レイア ウトのウインドウが表示される。
	- (3) レイアウトを縦にするために、キャンバス(横に長い白 い四角)で右クリック、 [ページのプロパティ]をクリッ ク、右側に表示される[アイテムプロパティ]のウインド ウで[方向]を縦に変更して[アイテムプロパティ]のウイ ンドウを閉じる。
	- (4) タイトルを入れる
		- ① [ラベルを追加]のツールボタンをクリックして、タイ トルを入れる範囲をドラッグする。
- タイトル Export してスクリ ーンショットした 地図 QGIS の地図 図の説明、データ

図2 印刷レイアウトでの配置

- ② 右の[アイテムプロパティ]のパネルの[ラベル]項目ができるので、その中の[メインプロパティ] の下にテキストを入力する欄があるので、「GeoJSON で作成した熊本学園大学内の建物配置」を 入力する。
- ③ [外観]項目で[フォント]を 28 くらい、[水平方向位置]を[中央]に設定する。
- (5) 全体の図を入れる。
	- ① 左側のツールボタンにある[地図を追加]ボタンをクリックして、マップキャンバスに表示した 図 2 のようなレイアウトの図を入れる範囲(図 2 の「QGIS の地図」の場所)をドラッグする。
	- ② ドラッグした範囲に地図が読み込まれて表示される。右の[アイテムプロパティ]のパネルの[地 図 1]の項目ができるので、その中の[レイヤ]の下の[レイヤのロック]にチェックを入れる。
- ③ [アイテムプロパティ]の[地図 1]にある[縮尺]を 3500 にする。
- ④ [スケールバーを追加]のツールボタンをクリックして表示された地図上の右下隅でドラッグす る。
- ⑤ [アイテムプロパティ]の[スケールバー]のセグメント数で、左 0、右 2、固体幅 50 単位、高さ 2.00mm にして、位置を調整する。
- ⑥ 地図の表示位置を調整する。
- (6) スクリーンショットした画像の図を入れる。
	- ① 印刷レイアウトのウインドウに戻り、左側のツールボタンにある[画像の追加]ボタン を クリックして、図 2 の「Export してスクリーンショットした地図」の場所をドラッグする。
	- ② 右のアイテムプロパティパネルの[画像]メニューで、[ラスタ画像]にチェックを入れて、すぐそ の下にあらわれた空欄の右端の[…]をクリックして、上述(7. -(9)-⑥)で保存した画像を指定 して、[開く]をクリックする。
	- ③ ドラッグした範囲に地図が読み込まれて表示される。
- ④ 位置を調整する。
- (7) 方位記号を入れる。
	- ① [方位記号を追加] のツールボタンをクリックして、図 2 の「QGIS の地図」の範囲の右上隅を ドラッグする。
	- ② アイテムプロパティの[画像]のパネルで、[SVG グループ]の[arrows]をクリックする。
	- ③ 右側の[SVG イメージ]の欄に画像が表示されているので、(各自)適切なものを選ぶ。
	- ④ 必要に応じて下の[SVG パラメータ]の[塗りつぶし色]を白から別の色に変える。
- (8) 作成者名や図の説明を入れる。
	- ① [ラベルを追加]のツールボタンをクリックして、「図の説明、データ」を入れる範囲をドラッグ する。
	- ② 右の[アイテムプロパティ]のパネルの[ラベル]項目ができるので、その中の[メインプロパティ] の下にテキストを入力する欄があるので、以下の内容を入力する。自分が作業して取得した数 値を記入すること。
	- ③ [外観]項目で[フォント]を 14 に設定する。

自分の学籍番号 氏 名

熊本学園大学内の施設、建物のポリゴンは那須(2019 年度経済学部卒論)で使用されている GeoJSON ファイルを一部加工して作成した。大学内の背景の案内図は、熊本学園大学のホームペー ジ(https://www.kumagaku.ac.jp/daigaku/map/bfmap)からダウンロードした画像を加工して位置情 報を付けて使用した。自分で作成したポイントデータおよび大学の敷地境界の位置情報は Googlemap を利用して取得した。大学敷地外の標高データは、国土地理院の基盤地図情報サイトから該当地域の 5m メッシュ(5A 航空レーザー測量)の GML データをダウンロードして、株式会社エコリスによる 「基盤地図情報標高 DEM 変換ツール」を使用して xml ファイルを tiff ファイルへ変換・合成して作 成した。以上のデータに対して QGIS3.16 を使用して加工、分析、作図を行い、出力した。 自分で作成した GeoJSON データ(ポイントデータ)の座標は(○, ○)である。

- 9. 画像ファイル (png ファイル) として出力する 課題の提出のために画像ファイルを出力する。
- ① [印刷レイアウト]のメインメニューの[レイアウト]-[画像としてエクスポート]の順でクリックする。
- ② [レイアウトを別名で保存]のウインドウがあらわれる。
- ③ デスクトップ上のフォルダ[GIS2-12]にファイル名[GeoJSON で作成した熊本学園大学内の建物配 置]、ファイルの種類は[PNG]に設定する。
- ④ [保存]をクリックする。
- ⑤ [画像エクスポートオプション]のウインドウが表示されるので、そのまま[保存]をクリック。
- ⑥ この画像ファイルを課題として提出する。
- 10. プロジェクトファイルの保存と QGIS の終了
- ① [印刷レイアウト]のウインドウを閉じる([印刷レイアウト]の編集内容はプロジェクトファイルとし て保存される)。
- ② QGIS のメインメニューの[プロジェクト]-[名前を付けて保存する]の順にクリックする。
- ③ [名前を付けてプロジェクトを保存する] のウインドウがあらわれるので、デスクトップ上のフォル ダ[GIS2-12]にファイル名は[kumagaku-2.qgz]。ファイルの種類は[QGZ ファイル]。
- ④ [保存]をクリックする。
- ⑤ QGIS を閉じる。

GeoJSONで作成した 熊本学園大学内の建物配置

![](_page_7_Picture_14.jpeg)

![](_page_7_Picture_15.jpeg)

自分の学籍番号 氏、名説、建物のポリゴンは那須(2019年度経済学部卒論)で、熊本学園大学内の施設、建物のポリゴレて作成した。大学内の背景の案内<br>使用されているGeoJSONファイルを一部加工して作成した。大学内の背景の案内<br>図は、熊本学園大学のホームページ(Https://www.kumagaku.ac.jp/daigaku/<br>map/bfmap/からダウンロードした画像を加工して位置情報を付けて使用した。自<br>map/bfmap/か

図 3 最終的な出力イメージ